# 今から始める Cocoa プログラミング》 文書ファイルを扱うアプリケーションを作る(18) ローカライズ

Cocoa の大きな特徴は、アプリケーションのローカライズが考慮されているというところに ある。文字列の扱いから、ユーザインタフェースの設計まで、ユーザが選択している言語に 合わせて切り替えることができる。あらかじめそうした言語ごとのリソースを用意しておく ことや、プログラミングへの配慮も必要となるのではあるが、いずれにしても、複数の言語 に対応したアプリケーション作成は作りやすい環境となっている。こうした機能を利用する 方法と、開発ツール上での効率的な使い方を説明しよう。

# Cocoa のローカライズ対応機能

Cocoa でのローカライズ対応機能はいくつかあるが、まずいちばん目立つのは、メニュ ーやウインドウといったユーザインタフェースの設計内容を、言語ごとに別々に定義で きるということだ。つまり、英語システム向けには英語のダイアログボックス、日本語 システム向けには日本語のダイアログボックスを用意しておく。そして、それらの中の コントロールは同一に扱えるようにしておき、ユーザが選択している言語に応じてあら かじめ用意されているダイアログボックスがきちんと機能するように表示されるという ことである。ただ、その場合、用意されていない言語はどうなるということになるだが、 その場合はユーザのシステム環境設定にある設定に応じて、優先順位の高いものが表示 される。全世界の言語を用意しないといけないということはないけども、少なくとも、 日本語と英語のものを用意しておくというのは最低限の目標かもしれない。

ただ、こうしたリソースの 2 重化ということについては、問題を感じる人も多いだろう。 たとえば、完全に出来上がってから、コピーをもとに別の言語のものを作るということ ならなんとかなるとしても、その後にダイアログボックスの中身に変更があったら、い ちいち各言語のダイアログボックスを設定しなすのかということになる。だが、後で説 明するように、そういう心配は必要ない。別の手段があるので、設定の変更を別の言語 のダイアログボックスなど nib ファイルの中身に反映させるということができる。

一方、もう 1 つのローカライズは、NSBundle という Cocoa のクラスを使ったものだ。 このクラスを利用すると、プログラムソースの中に入れ込んだ文字列を、言語設定に応 じた適切なものに切り替えるということができる。たとえば、プログラムで出すメッセ ージは、ソース中でダブルクォーテーションを使って直接書き込むことが多いかと思う

が、NSBundle の機能を使えば、たとえば、英語ユーザには「Processing」、日本語ユー ザには「処理中」という表示をさせることができる。このためにはあらかじめテーブル などを用意するのだが、簡便な方法として、Localizable.strings というファイルを言語ご とのリソースのフォルダに用意しておき、そこから表引きさせるという方法がある。 ただ、こうした Cocoa 独自の方法だけでなく、Java の場合には、地域化リソースとして、 言語ごとの文字列データなどをクラスとして持たせる機能があるので、そちらを使うと いう選択肢もある。なお、今回の記事では、NSBundle については解説しないで、nib フ ァイルの言語対応の部分だけを説明しよう。

(ここで「リソース」という単語は、Mac OS のリソースとは違って、一般的な意味で の供給されるデータと言うことである。)

# 言語ごとの nib ファイルを作成する

MOSAEditor では、最初から、MainMenu.nib が存在しているが、その nib ファイルは、 英語対応のものである。Project Builder では、MainMenu.nib の項目の左に三角形がある が、それをクリックして下位の項目を表示すると、English という項目がでてくる。つ まり、初期状態では英語のリソースだけがあるということだ。そこに日本語のリソース を追加してみよう。

まず、MainMenu.nib の項目を選択して、「プロジェクト」メニューから「情報を表示」 (Command+I)を選択する。すると、パレット形式の情報表示ウインドウがでてくる。 このパレットは、選択した項目のものを表示するのであるが、邪魔な場合は Dock にし まうなり、消すなりしておけばよいだろう。MainMenu.nib ないしはその下の English が 選択されていることを書くにして、情報パレットの「地域情報とプラットフォーム」の ドロップダウンリストから「異なる地域情報を追加」を選択する。

別の弁護の追加を行う

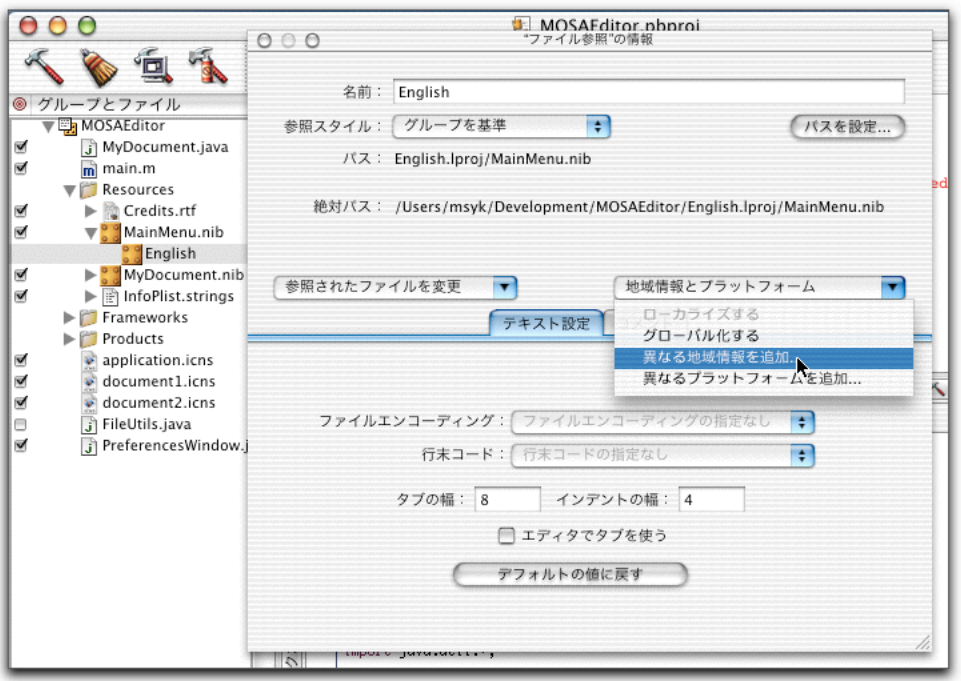

すると、シートがでてくるので、追加する言語を選択するドロップダウンリストがでて くる。ここで、日本語を追加する場合には、Japanese を選択する。

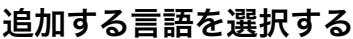

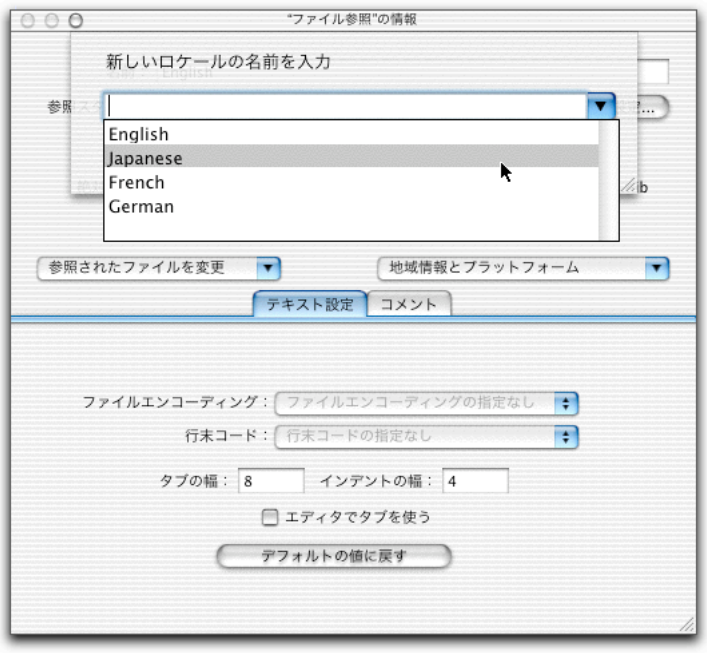

そうすると、Project Builder の MainMenu.nib の下には、Japanese という項目が追加する。 つまり、MainMenu.nib に対して、English と Japanese の 2 つの言語のバージョンのリソ ースが加わったことになる。

### 日本語の MainMenu.nib が加わった

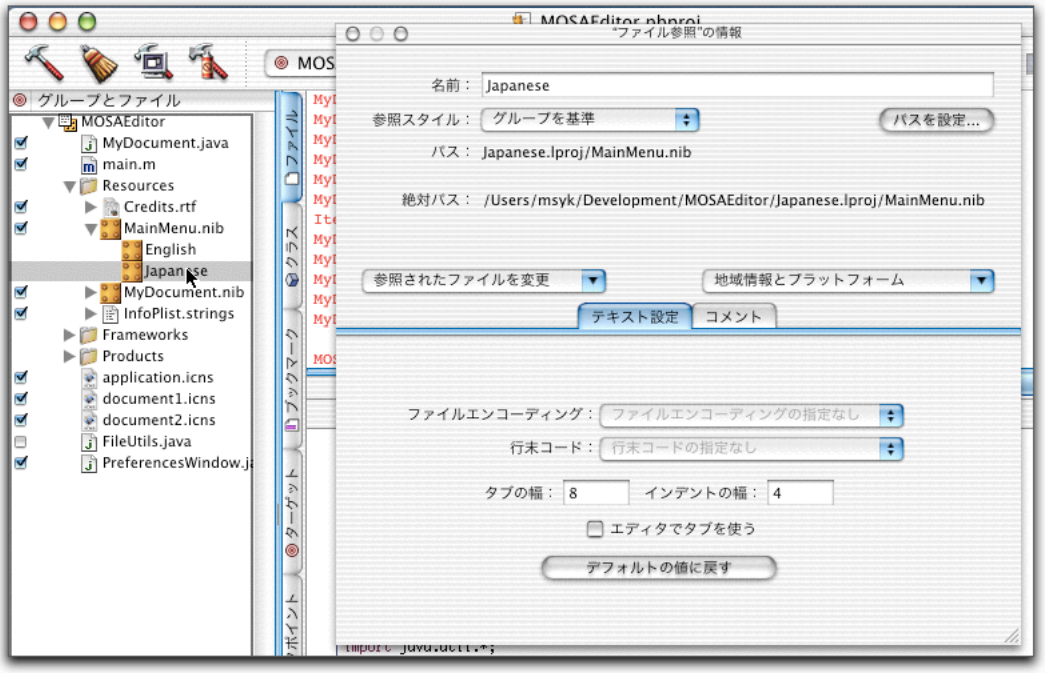

ここで、実際のプロジェクトのフォルダの中を必ず確認してもらいたい。プロジェクト のフォルダには、最初にいきなり MainMenu.nib があるわけではななかった。まず、 English.lproj というフォルダがあり、その中に、MainMenu.nib というファイルがある(実 際にはフォルダなのだが、ファイルのように見えるものはファイルと称することにしよ う)。この、「言語名.lproj」というフォルダは、Mac OS X ではいろいろなところで見 られる言語に対応したリソースを分類しておくフォルダだ。

新たに、日本語のリソースを、Project Builder にある MainMenu.nib に付け加えたのであ るが、実際に作成されるのは、プロジェクトと同じフォルダにある Japanese.lproj という フォルダにある MainMenu.nib というファイルである。つまり、Finder で見えるレベル では、言語ごと別々のフォルダに同じ名前のファイルが作成されたということになる。 Project Builder では、ファイル名の下に言語が並ぶが、実際のファイル階層では、言語

ごとのフォルダの下にファイルが存在するという逆の階層になっている点は注意すべき ところである。

では、ここで、Project Builder で、MainMenu.nib の下にある Japanese をダブルクリック して開いて見よう。すでに日本語になっている…ということを期待しつつもさすがにそ こまではなっていない。将来は分からないが、Dec 2001 版では、Japanese を新たに作っ た場合は、この場合だと English の MainMenu.nib がそのままコピーされているだけであ る。

ターゲットの設定では、こうして作成した各言語の nib ファイルは、パッケージアプリ ケーションにある Resources フォルダにコピーされる。コピーされるのは、English.lproj フォルダであり Japanese.lproj フォルダである。これらが作成されたパッケージでどのよ うに配置されるかもチェックしておこう。なお、言語のフォルダだけがあって、そこの MainMenu.nib ファイルで正しい設定がされていないのであれば、その言語が選択され ているときには、アプリケーションが全然機能しないことにもつながるので、きちんと 設定していない言語リソースは削除しておくのが基本である。

# 言語ごとのリソースを管理する

それでは、Japanese の MainMenu.nib の英語になっている項目を 1 つ 1 つ手作業で日本 語化するということもあるわけだが、それではあまりに非効率的だ。そこで、nibtool と いうコマンドを使って作業を行なう。考え方は次の通りだ。まず、English をマスター となるものとする。そして、マスターの中にある定義を、別途用意したテーブルをもと に変換をして、新たな定義を作成する…という具合の動作を行う。 nibtool は、Developer Tools のインストールによって、/usr/bin ディレクトリにコピーさ

れるので、通常はコマンド名はそのまま利用できるはずだ。まず、この nibtool を使っ て、変換テーブルのひな形を作る。ここでは、MOSAEditor のプロジェクトのフォルダ をカレントフォルダにしておく。つまり、English.lproj や Japanese.lproj があるフォルダ をカレントしてにおくということだ。そして以下のようなコマンドを入力した。

% nibtool -L English.lproj/MainMenu.nib > menu.strings

ここでは、nibtool のオプションとして、-L があり、出力結果をリダイレクトしている。 この、-L というオプションは、その後の nib ファイルから、ローカライズすべき文字列 を取り出して、テーブル形式で一覧するという機能を持っている。結果は標準出力に出 すのだが、この状態では、プロジェクトのフォルダに、menu.strings という名前のファ イルを出力することとなる。そのファイルをエディタで見てみると次の通りだ。

-L オプションで作成された menu.strings ファイル

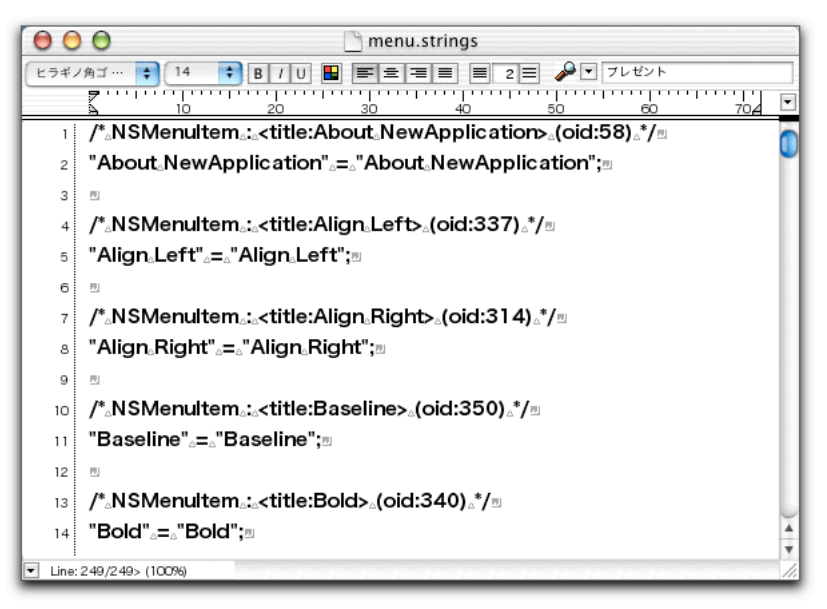

コメントを除くと、メニューやダイアログボックスにある項目名が、イコールの左右に 並んでいる。ここで、英語のリソースをもとに日本語のリソースを作るとすれば、次の ように、イコールの左側はそのままにして、イコールの右側に日本語の文字列に入れ替 える。ここでは作業を Jedit でやっているが、ファイルは Shift-JIS で保存してよさそう だ。

#### 対応表を日本語で書き換える

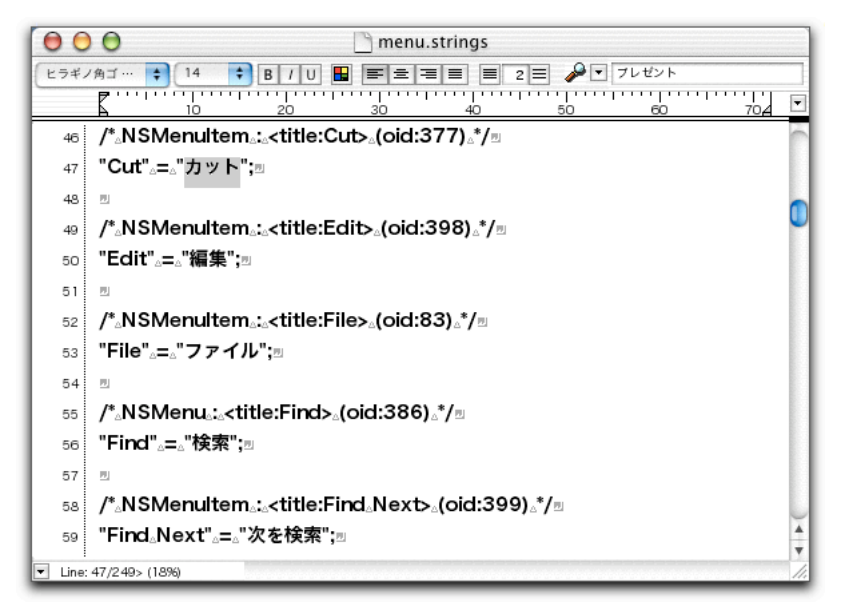

もちろん、全部の項目について、"日本語化"する必要がある(のだが、以下の説明は 一部さぼっている。お許し頂きたい)。こうして、英語リソースを日本語リソースに変 更する対応表ができた。続いて、次のようにコマンドを入力してみよう。もちろん、プ ロジェクトのフォルダがカレントになっている状態で入力する。

% nibtool -d menu.strings -W Japanese.lproi/MainMenu.nib English.lproi/MainMenu.nib

ここでは、nibtool コマンドについて、-d と-W のオプションがあるということになる。 そして、一番最後のパラーメタである English.lproj/MainMenu.nib が元のリソースである。 -d は変換テーブルの定義されたファイルを指定する。そして、-W オプションは変換結 果を書き出す先だ。つまり、English 言語の MainMenu.nib を読み取り、menu.strings の結 果に照らし合わせて文字列の置換をしたものを、Japanese 言語の MainMenu.nib ファイ ルとして書き込むというものである。

こうして、Japanese.lproj/MainMenu.nib は書き換えられた。そこで、再度 Interface Builder で開いてみる。Project Builder で、MainMenu.nib の下にある Japanese を開くわけだ。そ うして、メニューなどを見てみると、確かに、menu.strings で書き換えを行った部分は、 日本語になっている。

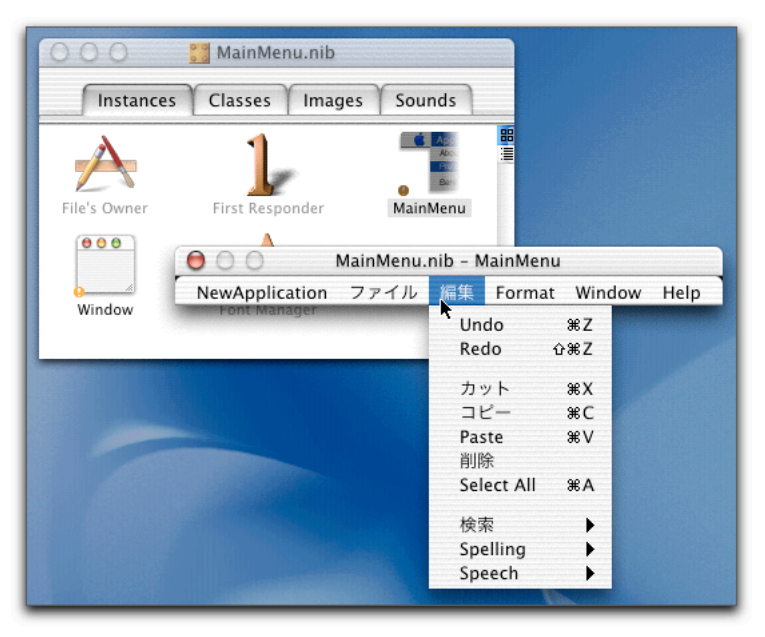

テーブルに従ってメッセージが日本語化された

nib ファイルは単にユーザインタフェースを定義するだけでなく、オブジェクトのイン スタンス化やあるいは線でつないだ参照関係などさまざまな情報を含む。こうした情報 をのなかの、メッセージだけを変換して、新たな nib ファイルを作るということで、ロ ーカライズができるわけだ。

もし、たとえば、新しくメニューが増えたとしたら、そのときは、そのメニュー項目に 対応した変換項目を、この場合だと、menu.strings に付け加えればよい。そして、前期 の nibtool コマンドを実行すればいいわけだ。こうして、Interface Builder でのさまざま

な設定を引き継いだローカライズリソースが作成できる。とにかく作業は、英語版のリ ソースで設定をして、変換テーブルを追加変更してコマンドを走らせるということにな る。もし、英語のメッセージに比べて日本語だと何倍にも長くなるようなら、レイアウ トの変更も必要になる。そのときは、Japanese 言語にある nib ファイルを開いて編集す れば良いだろう。

nibtool で新たなnib ファイルを生成するのなら、わざわざ最初にProject Builder でJapanese のリソースを作る必要はないと思うかもしれないが、nibtool はバグとして、既存のファ イルへの上書きしかできないことが明記されている。また、Project Builder でリソース を作っておけば、プロジェクトの登録や、ビルド関連の登録もされて、便利だというこ ともあるわけだ。

なお、nibtool を nib ファイルのすべての中身について適用するような利用方法として、 前記のものを紹介したが、一部分の設定だけを取り出すなどさまざまな機能があるので、 詳細なニーズがある場合には、man コマンドでどんな機能があるのかをチェックしても らいたい。たとえば、変換テーブルの適用だけでなく、さらに第三の nib ファイルでレ イアウト情報だけを取り出して適用するといった手法もある模様だ(-p オプション)。 言語ごとに大きくレイアウトが違う場合で、後からの nib ファイル修正があるような場 合にはそうした方法も取ることができるだろう。

# nibtool の自動化

いちいち nibtool コマンドを入力するのも面倒だし、パラメータの指定も大変である。 そういうときには、自動化してしまえばよい。Project Builder で、コンパイルしてパッ ケージを作る前に、前記の nibtool コマンドを実行するというわけである。Project Builder のターゲットの変種にある「ファイルとビルドフェーズ」というところで設定を行うが、 1 つのターゲットで、複数のビルドフェーズを定義することができ、そのフェーズを順 番に行うというのが基本となっている。

では、ビルドフェーズを追加して、nibtool コマンドを実行されるようにしておこう。「プ ロジェクト」メニューから「アクティブターゲットを編集」(Command+option+E)を 選択するなどして、ターゲットの編集の状態にしておき「ファイルとビルドフェーズ」 のタブを選択しておく。そして、とりあえずは、いちばん最初の Headers の領域を選択 しておく。

# 「ファイルとビルドフェーズ」で 1 つのフェーズを選択しておく

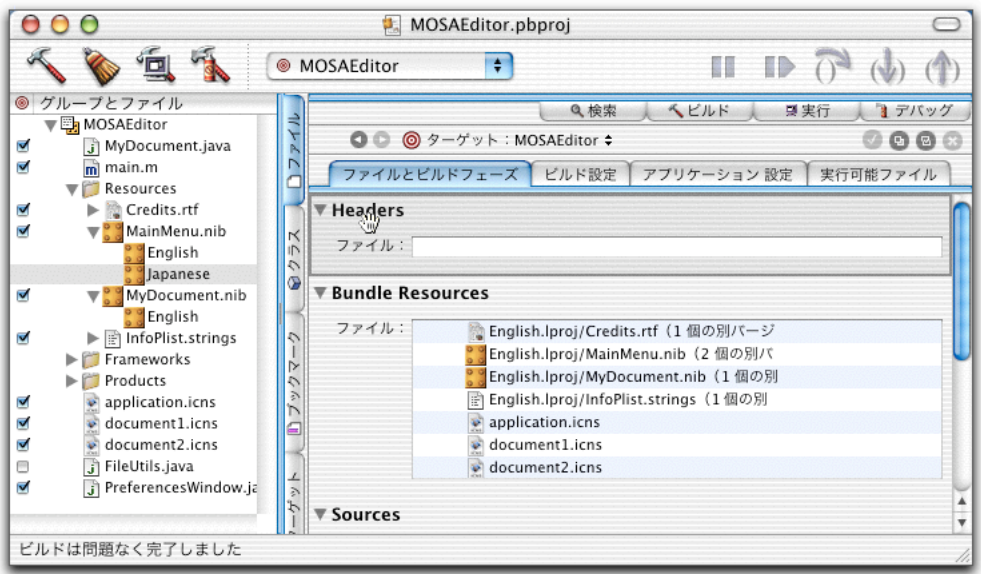

次に「プロジェクト」メニューの「新規ビルドフェーズ」から「新規フェルスクリプト・ ビルドフェーズ」を選択する。

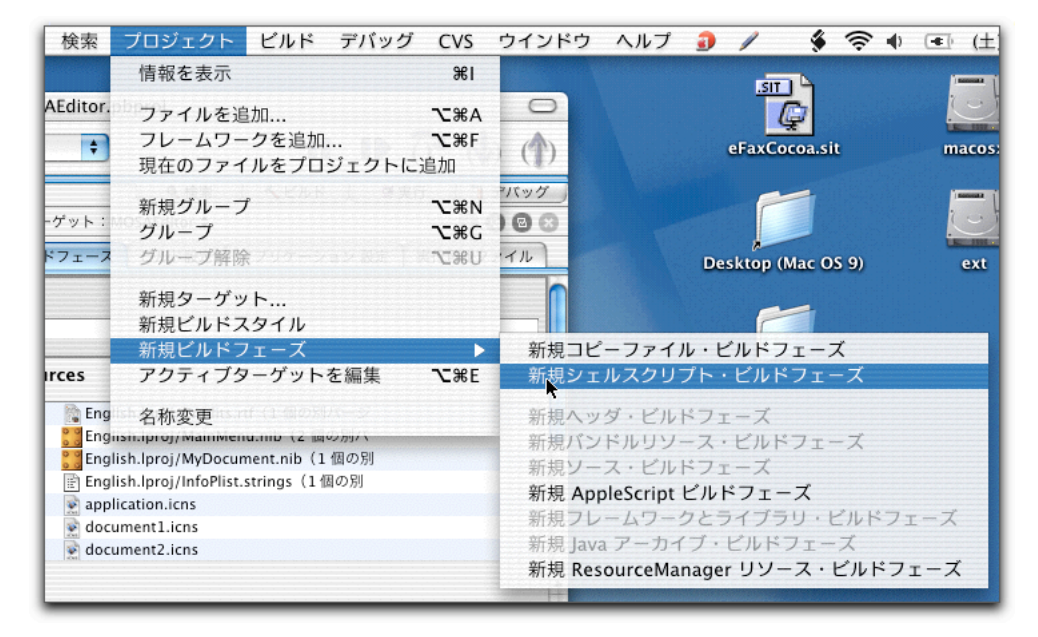

シェルスクリプトのビルドフェーズを追加する

そうすると、次のように、Shell Script というビルドフェーズが作成される。ここで、「ス クリプト」として前記のコマンドを入力しておく。ここでは、プロジェクトのフォルダ がカレントディレクトリとして機能するようなので、前のコマンドをそのまま入力すれ ばよい。

スクリプトを定義した

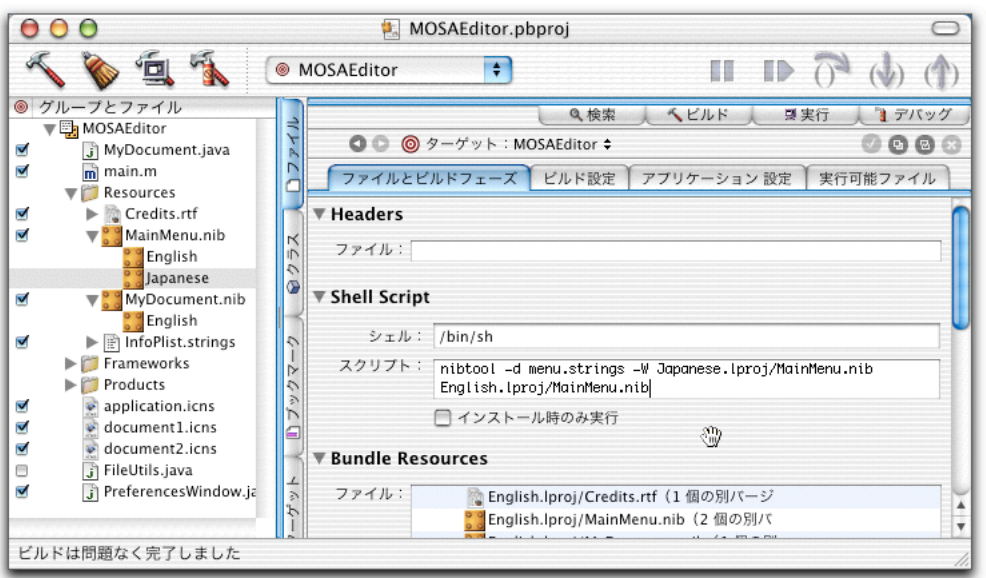

こうすれば、アプリケーションんをビルドするときはいつも nibtool コマンドが実行さ れ、そのつど、English 言語の MainMenu.nib の内容が変換されて、Japanese 言語の MainMenu.nib となることになる。ただし、nibtool の処理によって更新される内容によ るのか、単にビルドしただけでは、nibtool による処理の結果はアプリケーションには反 映されない。そこで、いったんクリアすることで、設定は反映されるようだ。毎回クリ アするのも面倒だが、いずれにしても nib ツールの結果を反映させたいときには、手作 業でクリアをするというのがいちばん手軽だろう。いずれにしてもビルドフェーズに定 義しておくことで、nibtool の実行を忘れないでおくこともできる。

(この項、続く)